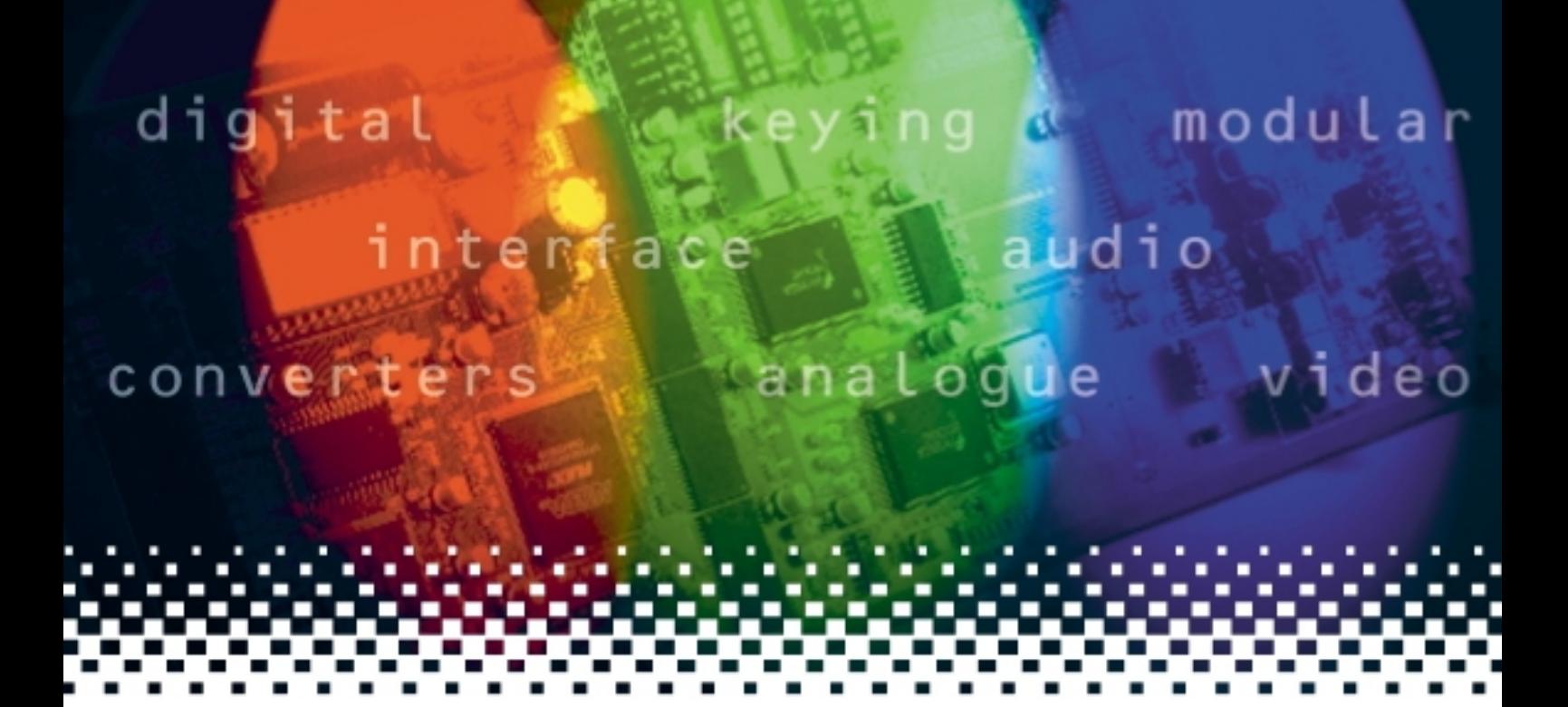

## **ARC102**

## Aspect ratio converter

# **USER MANUAL**

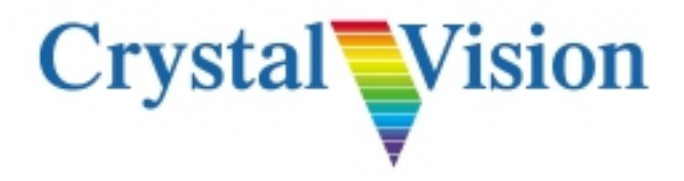

## **Contents**

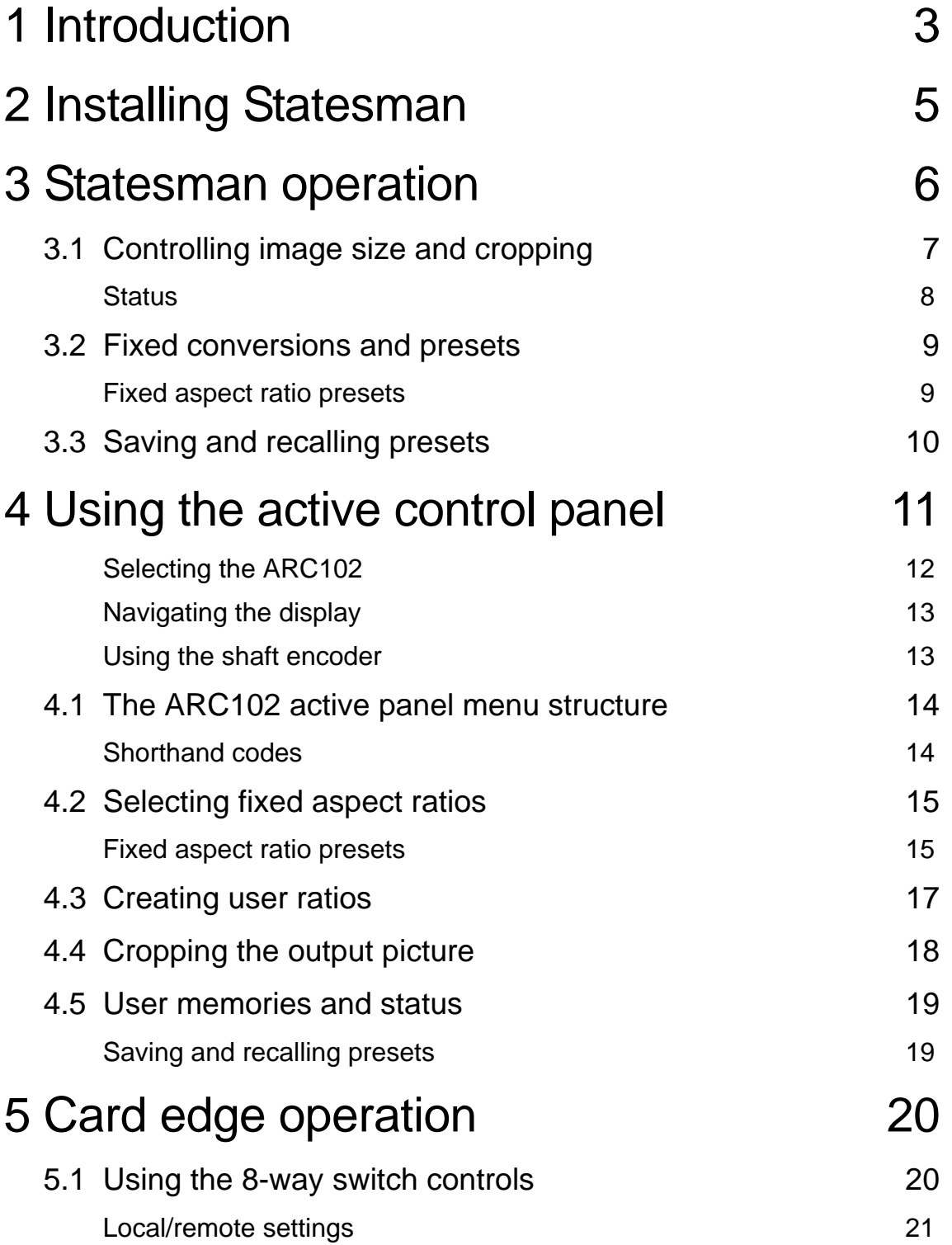

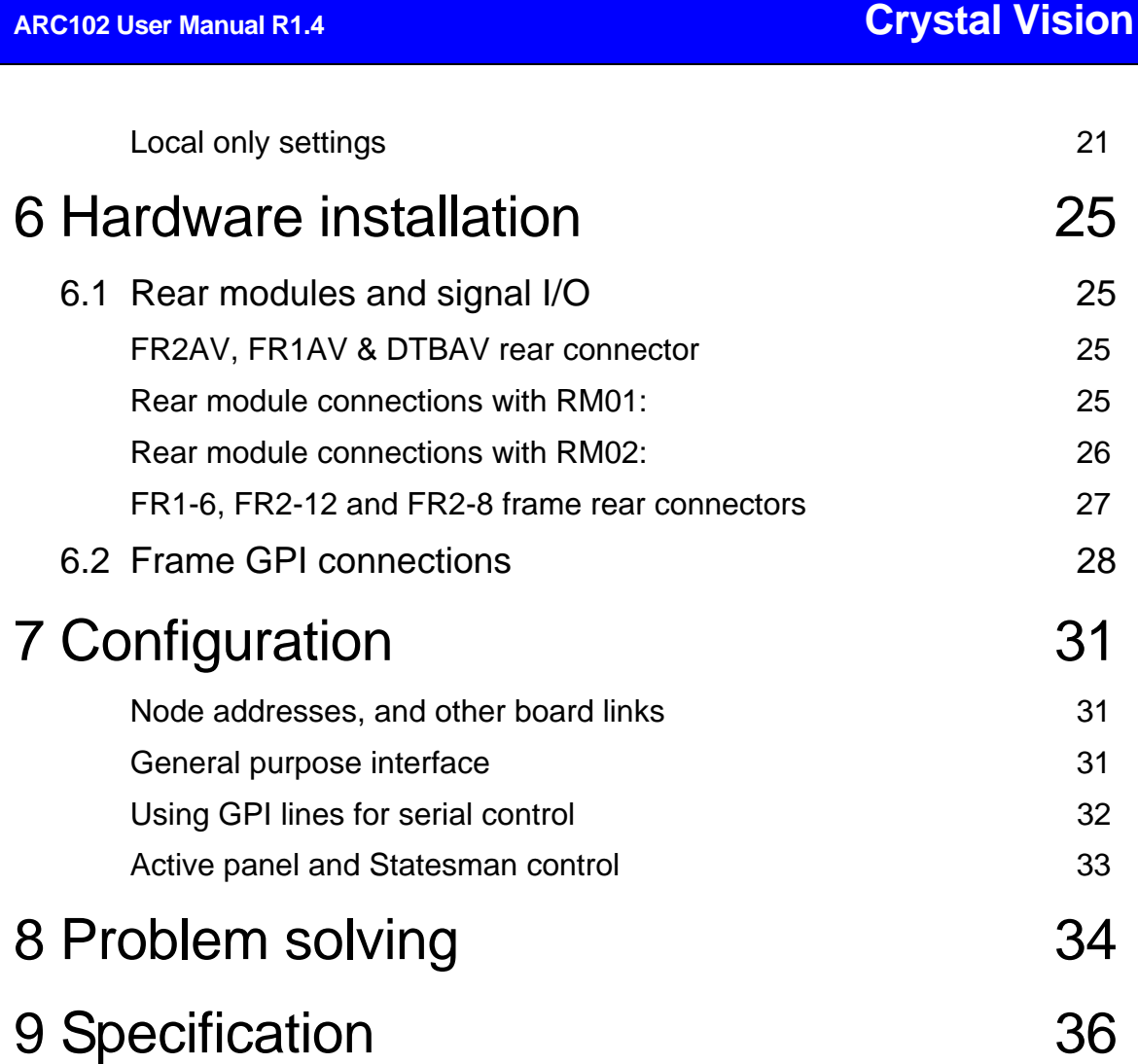

Revisions

1.0

1.1 Preset assignments corrected on page 22

1.2

1.3 GPI information added to pages 31 & 38

1.4 Recall with GPIs information updated for software revision 2.54 onwards

## 1 Introduction

The ARC102 is a digital aspect ratio converter for 625/525 SDI video.

Two main operational modes are available: preset mode and user mode. In preset mode, 7 factory presets are available. Three presets convert from a 16:9 input video aspect ratio to a 4:3 output aspect ratio and three presets convert from a 4:3 input video aspect ratio to a 16:9 output aspect ratio. The six factory presets provide a balance between picture loss and black bars whilst preserving picture geometry. The remaining preset passes the incoming video unconverted.

The output picture can be cropped in both user and fixed modes. In user mode, the aspect ratio and the image position is continuously variable. Up to eight user set-ups can be stored and recalled.

The ARC102 is controllable from board edge, Statesman or from local or remote panels. GPI selection of both factory and user presets is also provided.

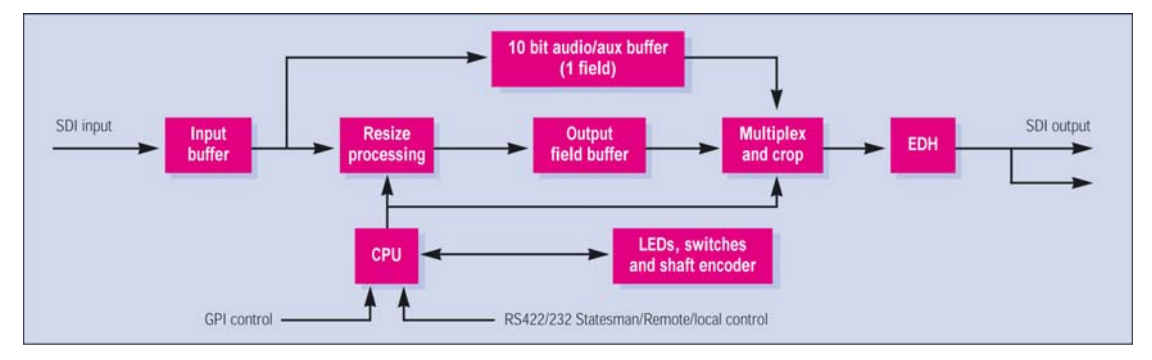

*ARC102 Aspect Ratio Converter* 

The main features are as follows:

- 8 bit digital aspect ratio converter
- 100mm x 266mm module allows 12 ARC102s in 2U
- 6 factory presets and 8 user defined presets
- Continuous horizontal and vertical compression and expansion
- Horizontal and vertical offsets of picture
- Vertical and horizontal cropping
- EDH generation
- GPI selection of presets
- Passes 10 bit embedded audio or data with same delay as picture
- Card edge, active/remote panel and Statesman control options

### **Crystal Vision Intervention Intervention** Introduction

Horizontal and vertical offsets of the picture allow, for example, the easy addition of subtitles, whilst unlimited vertical and up to 255 horizontal luminance pixel cropping is provided for cleaning up the edges of the picture and removing unwanted material.

There is automatic 625/525 line standard detection and EDH can be added to the output. Embedded digital audio and 10-bit ancillary data is passed through unprocessed. There is a fixed propagation delay of one field between input data and output data.

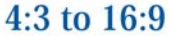

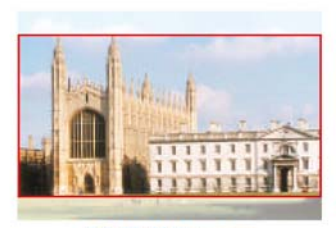

**4:3 Full Screen** Full 4:3 source width mapped to 16:9 monitor width Central 75% of source height stretched to monitor height No vertical black bands required Significant picture lost

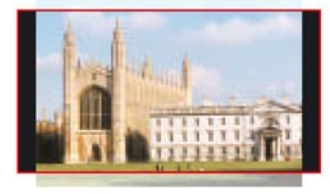

#### 14:9 Pillarbox

Full 4:3 source width compressed to central 87.5% of 16:9 monitor width Central 87.5% of source height stretched to monitor height Vertical black bands added to left and right Minimal picture lost

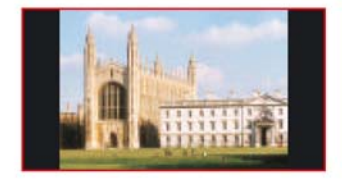

#### 4:3 Pillarbox Full 4:3 source width compressed to central 75%

of 16:9 monitor width Full source height mapped to monitor height Vertical black bands added to left and right No picture lost

### 16:9 to 4:3

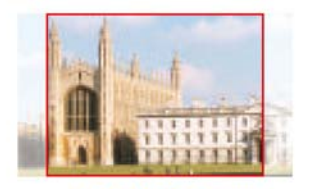

**16:9 Full Screen** Central  $75\%$  of  $16:9$  source width stretched to  $4:3$  monitor width Full source height mapped to monitor height No horizontal black bands required Significant picture lost

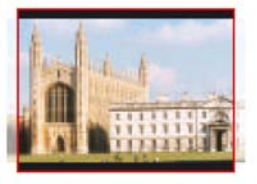

14:9 Letterbox Central 87.5% of 16:9 source width stretched to 4:3 monitor width Full source height compressed to 87.5% of monitor height Horizontal black bands added to top and bottom Minimal picture lost

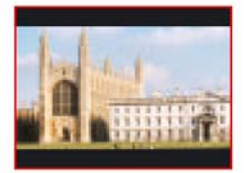

16:9 Letterbox Full 16:9 source width mapped to 4:3 monitor width Full source height compressed to 75% of monitor height Horizontal black bands added to top and bottom No picture lost

*ARC102 Factory Presets 1-6* 

The ARC102 is a 100mm x 266mm module, which fits in the three standard frames and can be integrated with any boards from the company's full product range. It uses the RM01 single height rear connector and the RM02 triple height rear connector when used in a FR2AV or 2U Indigo frame.

## 2 Installing Statesman

The Crystal Vision Statesman PC control software is designed to control a range of Crystal Vision modules via serial control from a PC. Statesman provides a user friendly means of configuring and operating the ARC102 with the benefit of see-at-a-glance status monitoring. Most functions can be accessed from Statesman menus.

The main Statesman application communicates with each module in a frame through an active control panel. An active panel must be fitted to allow for Statesman control.

#### **Minimum pre-requisites:**

- A PC running Windows 98, NT4 with SP 5 or higher Windows 2000 or Windows XP
- A parallel port dongle supplied with the Statesman software package
- An RS422 serial connection from the host PC to the Remote 2 connector on an FR1AV or FR2AV Crystal Vision frame with at least one ARC102 module and/or other Statesman compatible module
- An active control panel MUST be fitted to the frame with version 1.50 or above firmware
- An optional RS422 to RS232 converter if the PC has no RS422 ports

#### **Installing Statesman**

- Refer to the readme and/or help file on the CD before proceeding
- To view all application windows, set graphics resolution to at least 1024 x 768
- Remove any previous version of the Statesman software using the Add/Remove Programs application in the Windows Control Panel
- Ensure that the Statesman dongle is fitted to the parallel port of the host PC
- Insert the Statesman CD and the installation should start immediately  $-$  if it does not, run the setup.exe file on the CD
- Obey any installation program prompts and restart the PC when prompted

#### **Running Statesman for the first time**

The Statesman PC Control System may be run from the Crystal Vision programs folder via the Start menu or by double-clicking on the Crystal Vision.exe file in the installed program directory.

When the program runs it will require licence information and an administrator name and password. It will also need to know which computer port is being used to connect to a Crystal Vision frame(s).

Note: For further details of Statesman configuration please refer to the Statesman manual.

## 3 Statesman operation

Once Statesman is configured it should automatically detect any statesman compatible modules in the connected frame or frames and display them in the main application left hand explorer-style window.

Open any frame by clicking on the '+' sign or by double clicking on a frame. Installed modules should be shown with module icons. Frame and module icons can be named as desired by right-clicking or using the edit menu and choosing rename.

To aid user recognition of module and frame status quickly, the following colour and size coding is used:

- A module is shown present by full colour and absent by greyed colour
- A module is shown open by large icon size and closed by small icon
- A module is the source of an active alarm if red and not alarmed if green

Double-clicking on a module will enable the display of the main application menus.

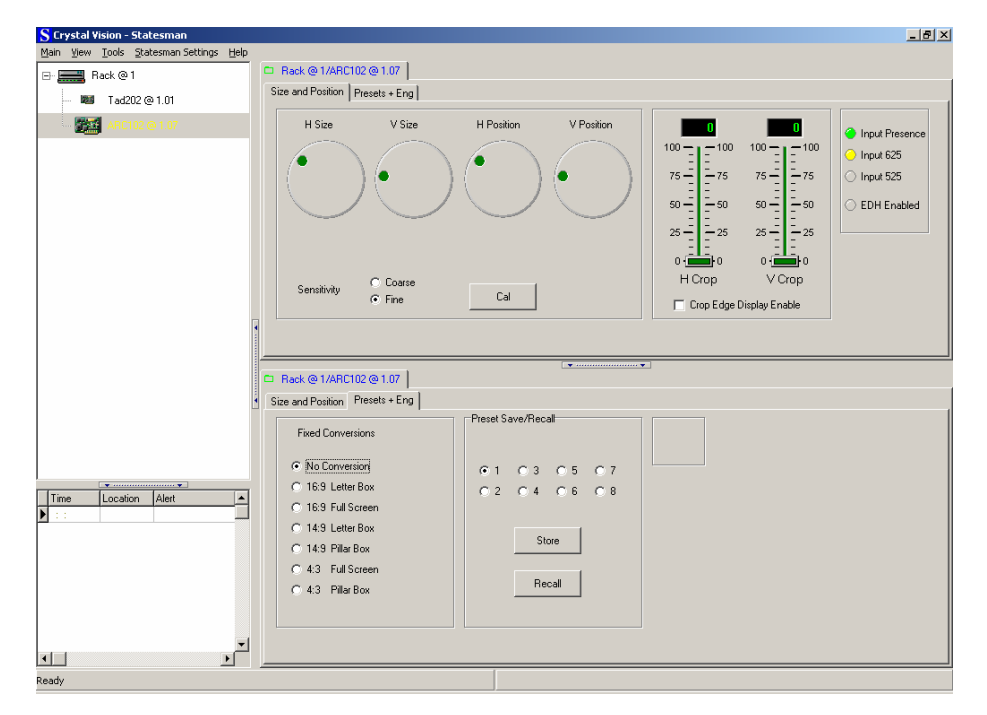

*Statesman main application window* 

The two large control panes shown in the upper and lower halves of the window may display different menus for the same card, or controls for different cards. Click on the horizontal button-bar between the two panes to close the lower plane or drag the button to vary the size of the panes.

**Note:** For further details of Statesman configuration and operation please refer to the Statesman manual.

### **Crystal Vision Statesman operation**

### **3.1 Controlling image size and cropping**

The size and position tab provides access to the following user controls

- Variable horizontal and vertical size and position
- Variable vertical and horizontal picture cropping

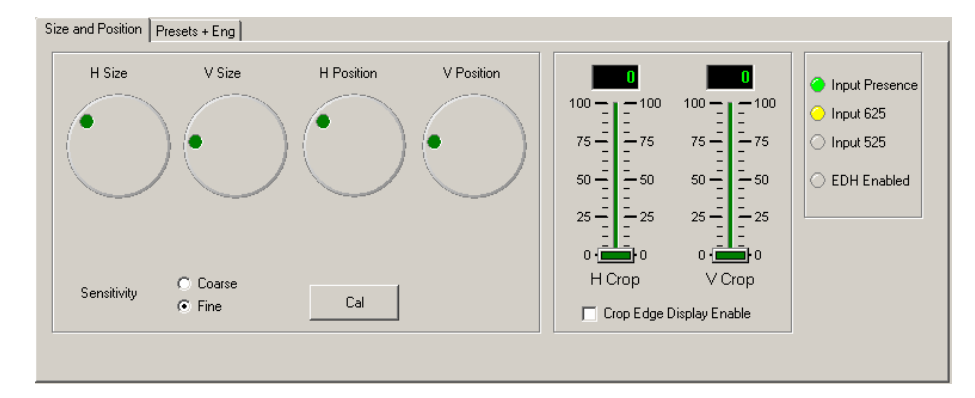

*Size, position and cropping controls* 

#### **Size**

Click with the mouse in the horizontal size trackball to vary horizontal size by  $-50\%$  to + 200% giving a possible horizontal expansion of between half and twice original size. Horizontal size is varied with respect to the left picture edge, only the right edge moves

Click with the mouse in the vertical size trackball to vary vertical size between - 50% and + 200% giving a possible vertical expansion of between half and twice original size. Vertical size is varied with respect to the top picture edge, only the bottom edge moves.

Use the coarse or fine check boxes to vary the control sensitivity. Press the CAL button to calibrate the horizontal and vertical size and position to 100% with no cropping.

### **Position**

Click with the mouse in the horizontal position trackball to vary horizontal position and click with the mouse in the vertical position trackball to vary vertical position.

Use the coarse or fine check boxes to vary the control sensitivity. Press the CAL button to calibrate the horizontal and vertical size and position to 100% with no cropping.

The picture width and height adjustments range from 50% to 200%. The horizontal and vertical offsets range from –100% to 100%. When the image width and/or height image size is greater than 100% and the offset is negative, the operator can scan over the input image. When the image width and height is less than 100% and the offset is positive, the operator can pan over the input image.

**Tip:** The position controls are interactive with the size controls and some values are not permissible. If the position or size controls do not work as expected, try recalling a no conversion fixed preset as a starting point.

Values may be different in remote mode and local mode and are retained through power down, and restored when the unit is powered up.

### **Picture cropping**

Horizontal and vertical crop can be added to the displayed image by using the crop sliders.

The amount of horizontal and vertical cropping is shown in green if the 'Crop Edge Display Enable' box is checked. This helps to show the amount of crop that will be used.

Crop settings are stored automatically and remain static during user picture size adjustment.

To set crop values to the default value of zero right click on a slider and choose calibrate.

### **Status**

The Size and Position tab provides access to the following status information

- Input presence/standard
- EDH status

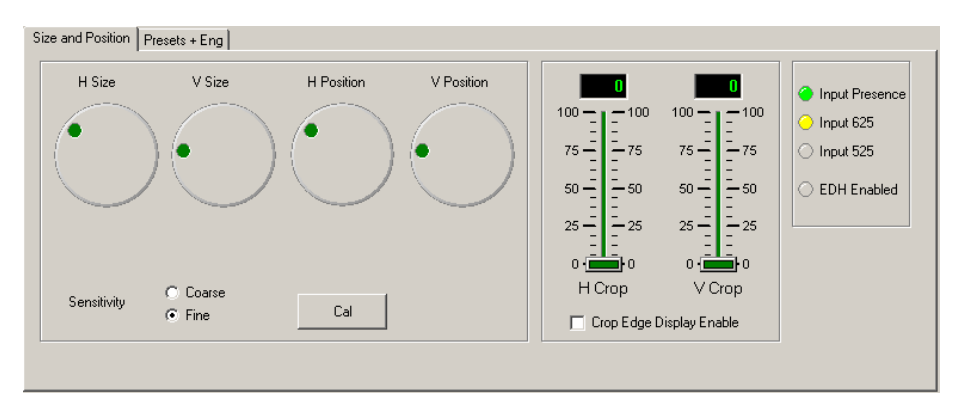

*Size, position and cropping control* 

The following table summarises the status indicators and the colours used:

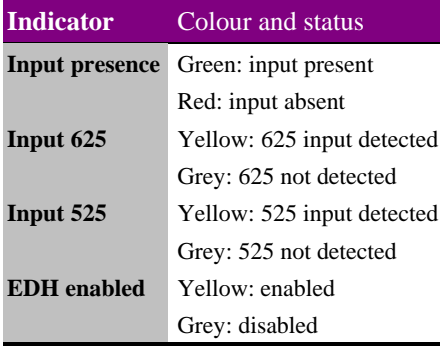

**Note:** EDH refers to the addition of EDH to the output and can only be enabled at the card edge.

### **3.2 Fixed conversions and presets**

The Presets and Eng tab provides access to fixed conversions.

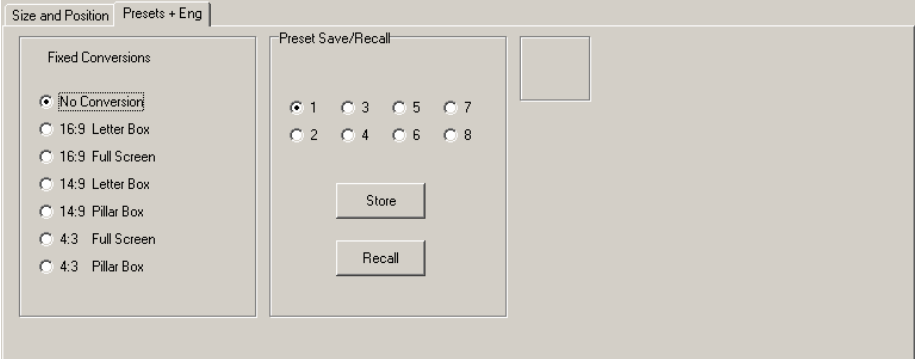

*Fixed Conversion (left pane)* 

### **Fixed aspect ratio presets**

The No Conversion preset passes the source signal without any conversion.

Letter Box and 16:9 Full Screen presets convert a signal generated by a 16:9 source so that it can be viewed on a 4:3 monitor with the geometry preserved.

Pillar Box and 4:3 Full Screen presets convert a signal generated by a 4:3 source so that it can be viewed on a 16:9 monitor with the geometry preserved.

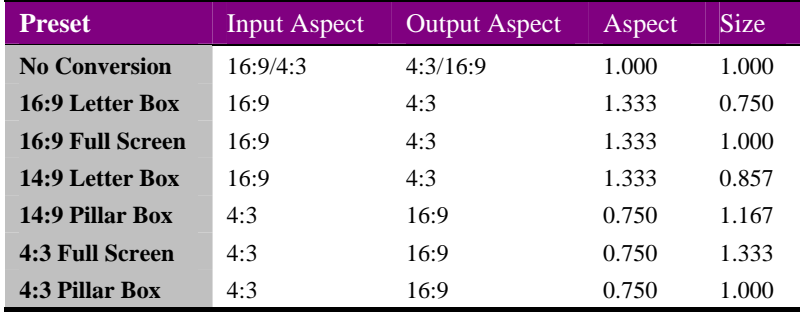

16:9 Letter Box converts the 16:9 source so the full source width is mapped to the 4:3 monitor width. The full source height is compressed to 75% of the output monitor height to preserve the picture geometry. Horizontal black bands are added to the top and bottom of the output picture.

16:9 Full Screen converts the 16:9 source so that the central 75% of the source width is stretched to fit the full 4:3 monitor width. The source height does not need to be compressed to preserve the picture geometry and no horizontal black bands are added to the output picture.

14:9 Letter Box converts the 16:9 source so that the central 87.5% of the source width is stretched to fit the full 4:3 monitor width. The full source height is compressed to 87.5% of the output monitor height to preserve the picture geometry. Horizontal black bands added to the top and bottom of the output picture.

14:9 Pillar Box coverts the 4:3 source so that the full source width is compressed to the central 87.5% 16:9 monitor width and corresponding vertical black bands are added to the left and right of the output picture. The central 87.5% of the source height is taken and stretched to the full monitor height to preserve the picture geometry.

4:3 Full Screen converts the 4:3 source so that the full source width is mapped to the 16:9 monitor width and no vertical black bands are added to the output picture. The central 75% of the source height is taken and stretched to the full monitor height to preserve the picture geometry.

4:3 Pillar Box converts the 4:3 source so that the full source width is compressed to the central 75% 16:9 monitor width and corresponding vertical black bands are added to the left and right of the output picture. The full source height is taken and mapped to the full monitor height to preserve the picture geometry.

### **3.3 Saving and recalling presets**

The Presets and Eng tab provides access to presets.

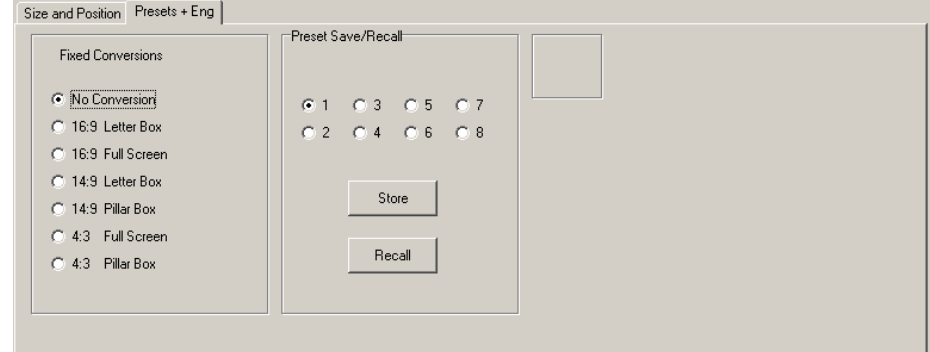

*Preset Save/Recall (middle pane)* 

To save the currently displayed picture parameters select a preset and click save.

To restore a saved preset, select the preset and click restore.

The card-edge WRITE LED will briefly illuminate to confirm the save action.

### **Crystal Vision Crystal Vision**

## 4 Using the active control panel

This operational guide assumes that the panel has been setup according to the Panel setup procedure described in the Crystal Vision Controls Panel manual.

**Note:** It is **ESSENTIAL** that the Panel setup procedure is followed and any old or unknown passwords cleared prior to using the panel for the first time.

At power up, the two line 20-character screen will display 'Crystal Vision' followed by the firmware version number for the control panel. All eight control panel key LEDs will illuminate.

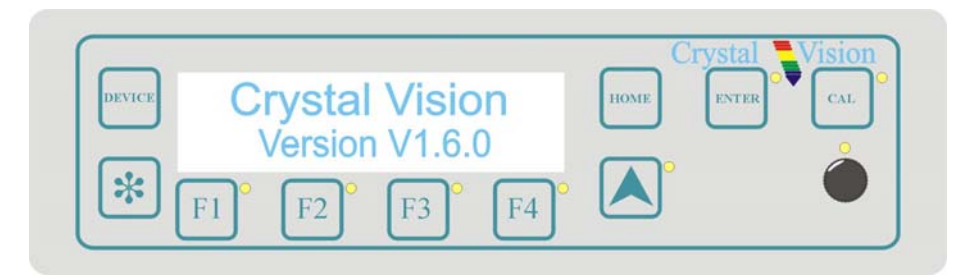

*The Crystal Vision control panel start up display* 

'Control Panel' then briefly replaces the version number display.

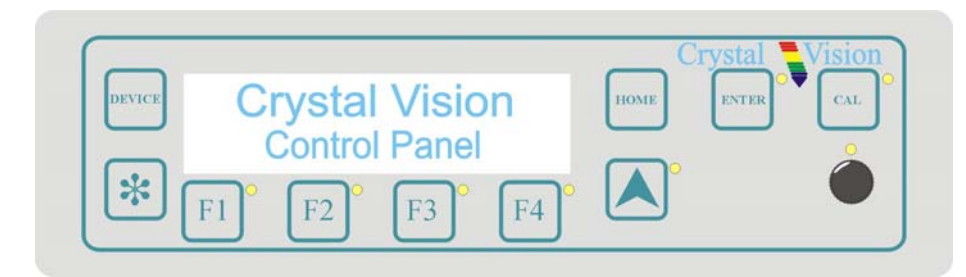

If the control panel firmware has been updated for Statesman control (version 1.5.0 or higher), Statesman Mode will be entered and the message, 'Press CAL to Exit' will be displayed and the CAL LED will light.

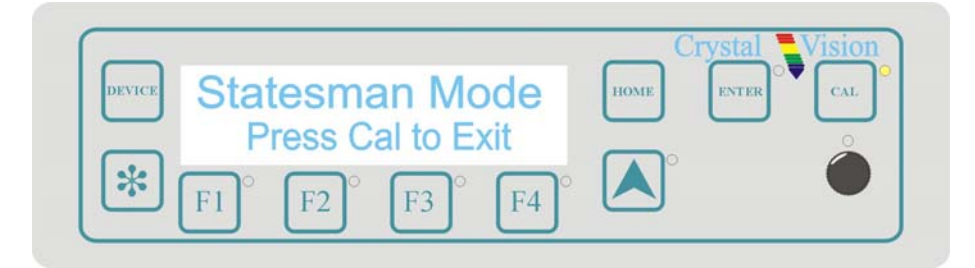

*Statesman mode is entered by default* 

To continue with control panel operation or configuration, press the 'CAL' key once. A second press of the 'CAL' key will return to Statesman control.

The control panel will display the name of the card that first responds to the polling request together with its location number.

The location number consists of the frame number plus the card position in the frame.

### **Selecting the ARC102**

To select a particular card in a frame, press the DEVICE key to go to the Device menu. The top line of the display will show 'Available Cards X', where X is the number of cards that have responded so far to the polling request.

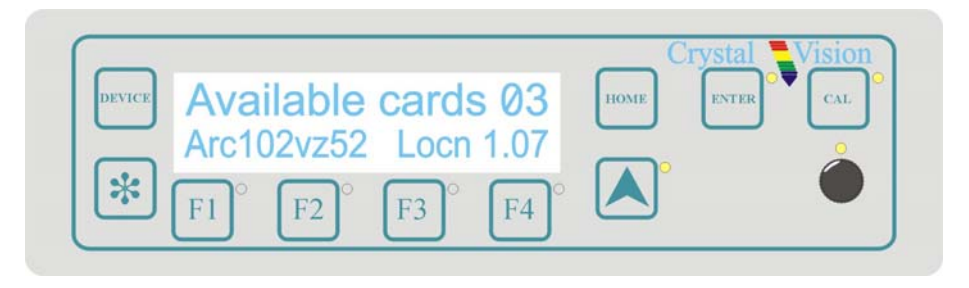

*Device menu showing available cards* 

Rotate the shaft encoder and the bottom row will display the successfully polled cards by name and location or slot number.

In the example above, the card displayed is located in the first frame in slot number 12.

When the desired card is selected press the ENTER key to access that card's HOME menu.

If remote control has been enabled, the control panel will then enter card mode and communicate with the ARC102 at the node number last displayed in the available cards list. If the card is in local mode, 'Remote Ctrl Disabled' will be displayed.

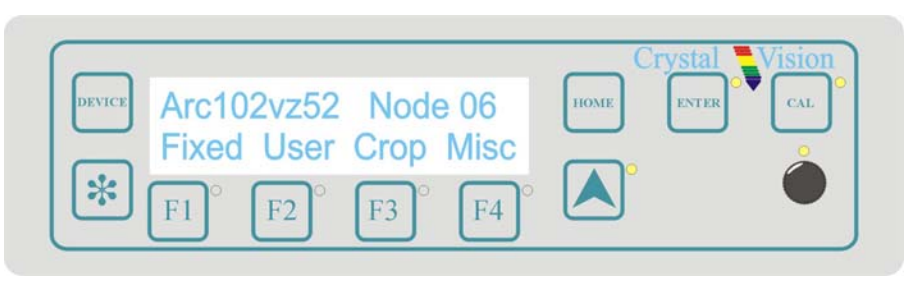

*The ARC102 home menu* 

**Note:** The ARC102 will need to have the card edge local/remote switch (lever 8) in the DOWN position to enable active or remote control panel operation. Refer to the Card edge operation chapter or Installation chapter for more information.

### **Navigating the display**

The functions assigned to control panel keys are dependent on the card selected for control, and the panel mode. The following list illustrates the functions when controlling an ARC102.

- DEVICE enters Device menu to select a card or card to control / enter Panel setup when held down during power up / shows frame status when pressed from Statesman mode
- CAL Enter or leave Statesman mode / enter panel diagnostics mode when held down during power up
- Asterisk enters board rename menu from the Device menu
- $F1$  to  $F4$  soft keys, function assigned within each menu
- HOME moves the display to the home menu
- ENTER accept current selection
- Upward arrow used to move up the menu structure  $/$  enter lock panel menu from the Device menu
- Rotary control shaft encoder used to select options or variable data
- **Note:** Please refer to the Crystal Vision Control Panel manual for details of the Panel Setup, Lock Panel and Diagnostic menus.

### **Using the shaft encoder**

The shaft encoder function is dependent on the menu currently active. In general in top level menus the shaft encoder is used to cycle through settings or functions to adjust. Once the desired gain or alarm setting is displayed, pressing the Enter key will allow the shaft encoder to change the assigned value for that setting or function.

The Enter key must be pressed again to leave the data assignment mode and to continue navigating the menu.

### **4.1 The ARC102 active panel menu structure**

The main top-level menus for the ARC102 module are obtained by pressing the F1, F2, F3 and F4 keys from that module's HOME menu. Menu keys are illuminated when active and when further menus are available. The four top-level menus are:

- Fixed aspect ratio conversions press F1
- Variable aspect ratio conversion press F2
- Picture cropping press  $F3$
- Misc User memories, and status press F4

The following chart shows the available menus.

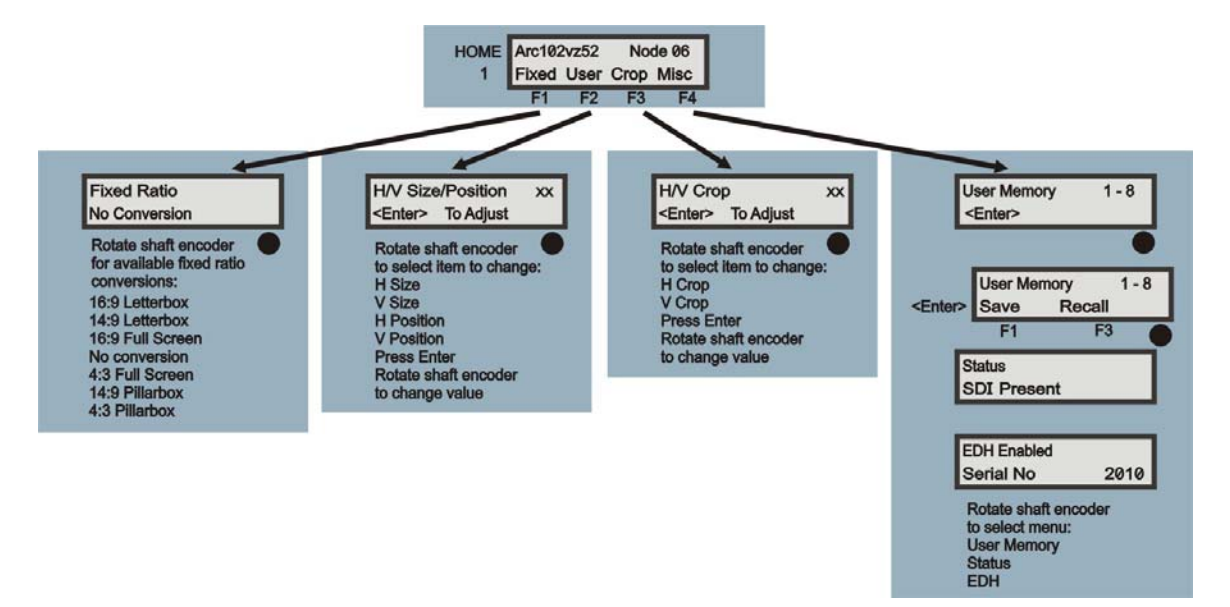

*The ARC102 menu tree* 

**Note:** Function keys and shaft encoder LEDs are illuminated when active. Menus associated with the shaft encoder for changing assigned values are shown with a black circle.

### **Shorthand codes**

The following shorthand codes are used in active control panel menus:

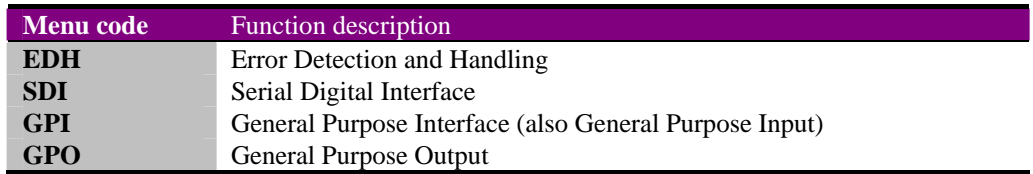

### **4.2 Selecting fixed aspect ratios**

Pressing F1 from the home menu will display the Fixed ratio menu.

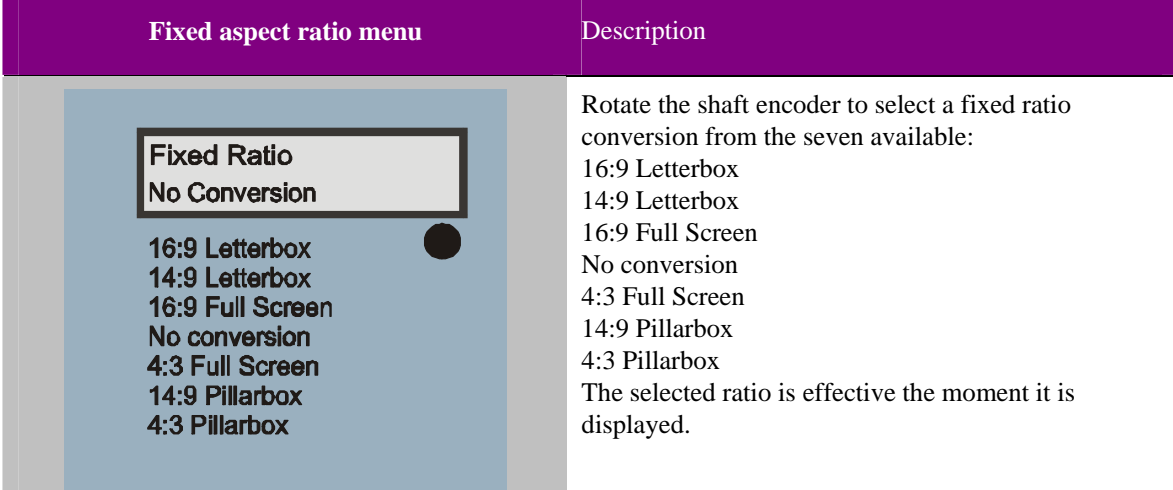

**Note:** The effective aspect ratio may be different in remote mode and local mode and are retained through power down, and restored when the unit is powered up.

### **Fixed aspect ratio presets**

Letter Box and 16:9 Full Screen presets convert a signal generated by a 16:9 source so that it can be viewed on a 4:3 monitor with the geometry preserved.

The No Conversion preset passes the source signal without any conversion.

Pillar Box and 4:3 Full Screen presets convert a signal generated by a 4:3 source so that it can be viewed on a 16:9 monitor with the geometry preserved.

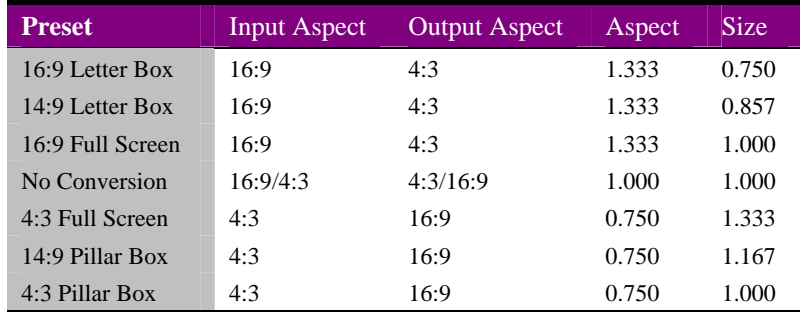

16:9 Letter Box converts the 16:9 source so the full source width is mapped to the 4:3 monitor width. The full source height is compressed to 75% of the output monitor height to preserve the picture geometry. Horizontal black bands are added to the top and bottom of the output picture.

14:9 Letter Box converts the 16:9 source so that the central 87.5% of the source width is stretched to fit the full 4:3 monitor width. The full source height is compressed to 87.5% of the output monitor height to preserve the picture geometry. Horizontal black bands added to the top and bottom of the output picture.

16:9 Full Screen converts the 16:9 source so that the central 75% of the source width is stretched to fit the full 4:3 monitor width. The source height does not need to be compressed to preserve the picture geometry and no horizontal black bands are added to the output picture.

4:3 Full Screen converts the 4:3 source so that the full source width is mapped to the 16:9 monitor width and no vertical black bands are added to the output picture. The central 75% of the source height is taken and stretched to the full monitor height to preserve the picture geometry.

14:9 Pillar Box coverts the 4:3 source so that the full source width is compressed to the central 87.5% 16:9 monitor width and corresponding vertical black bands are added to the left and right of the output picture. The central 87.5% of the source height is taken and stretched to the full monitor height to preserve the picture geometry.

4:3 Pillar Box converts the 4:3 source so that the full source width is compressed to the central 75% 16:9 monitor width and corresponding vertical black bands are added to the left and right of the output picture. The full source height is taken and mapped to the full monitor height to preserve the picture geometry.

### **Crystal Vision Crystal Vision Using the active control panel**

### **4.3 Creating user ratios**

Pressing F2 from the home menu will display the variable aspect ratio menu.

The following settings can be adjusted:

- Horizontal size
- Vertical size
- Horizontal position
- Vertical position

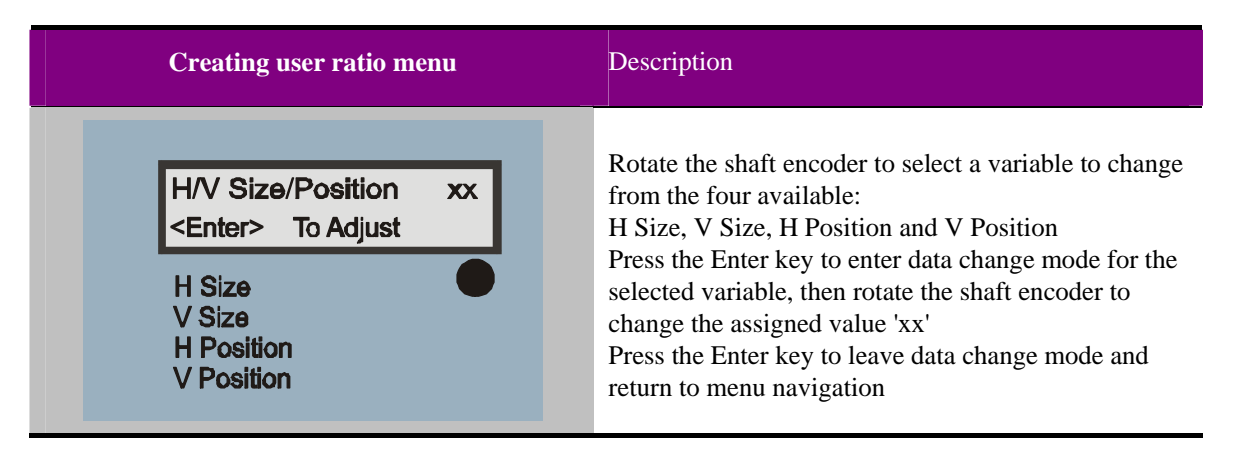

The picture width and height adjustments range from 50% to 200%. The horizontal and vertical offsets range from –100% to 100%. When the image width and/or height image size is greater than 100% and the offset is negative, the operator can scan over the input image. When the image width and height is less than 100% and the offset is positive, the operator can pan over the input image.

**Note:** The position controls are interactive with the size controls and some values are not permissible. If the position or size controls do not work as expected, try recalling a no conversion fixed preset as a starting point.

Values may be different in remote mode and local mode and are retained through power down, and restored when the unit is powered up.

### **4.4 Cropping the output picture**

Pressing F3 from the home menu will display the crop menu.

The following settings can be adjusted:

- Horizontal crop
- Vertical crop

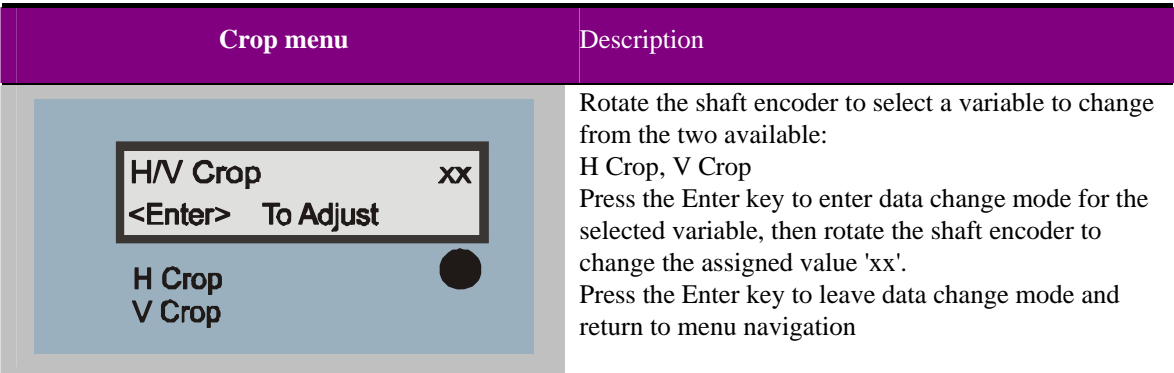

The picture area cropped by the crop adjustment is highlighted in green whilst the crop menu is active. To save the crop setting and turn off the crop highlight leave the menu by pressing Enter.

**Note:** Values ranges are:

H Crop: 0% to 100%

V Crop: 0% to 100%

These values may be different in remote mode and local mode and are retained through power down, and restored when the unit is powered up.

### **4.5 User memories and status**

Pressing F4 from the home menu will display the miscellaneous menu.

The following can be accessed:

- User memories
	- SDI status
	- EDH status and module serial number

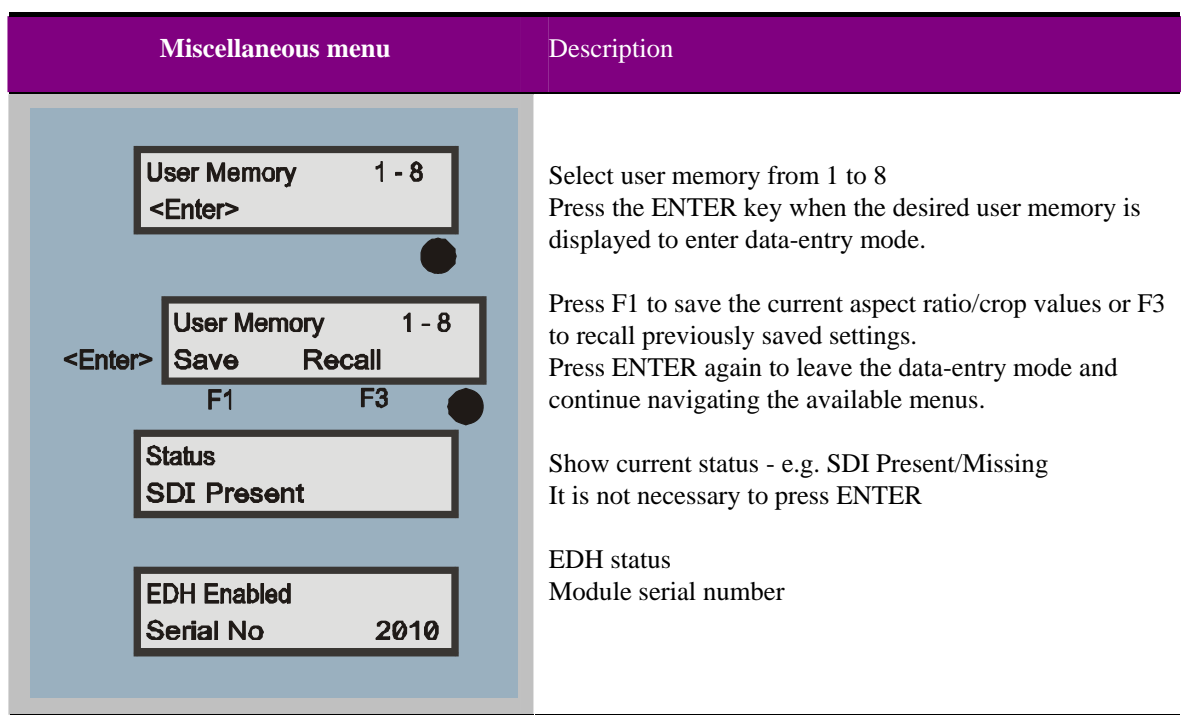

**Note:** EDH transmission can only be disabled or enabled at the card edge.

### **Saving and recalling presets**

To save the currently displayed picture parameters select a preset and click save.

To restore a saved preset, select the preset and click recall.

The card-edge WRITE LED will briefly illuminate to confirm the save action.

## 5 Card edge operation

Once the start-up initialisation procedure is complete, the ARC102 can be controlled or configured from the card edge, the active control panel or the Statesman PC interface. This chapter will concentrate on the card edge controls.

The front edge of the card provides power rail monitoring, full configuration control and user memory save and recall controls.

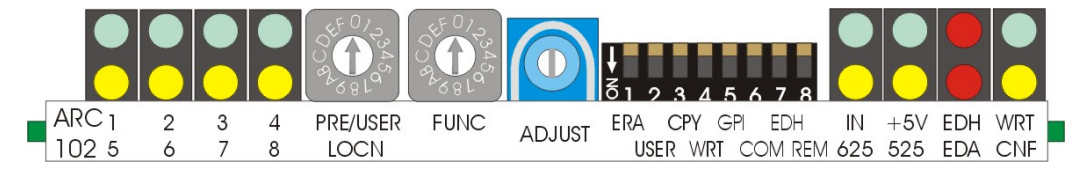

*ARC102 front edge view* 

### **Status indication**

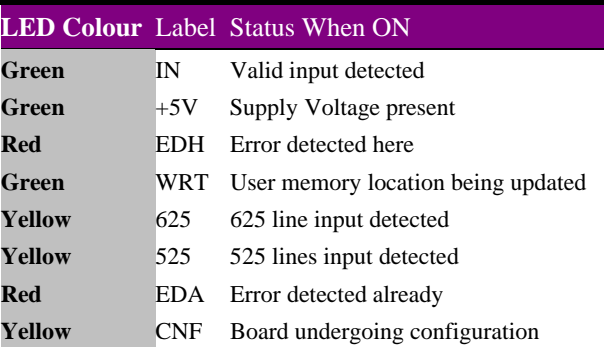

### **5.1 Using the 8-way switch controls**

The 8-way piano switch levers are assigned the following functions:

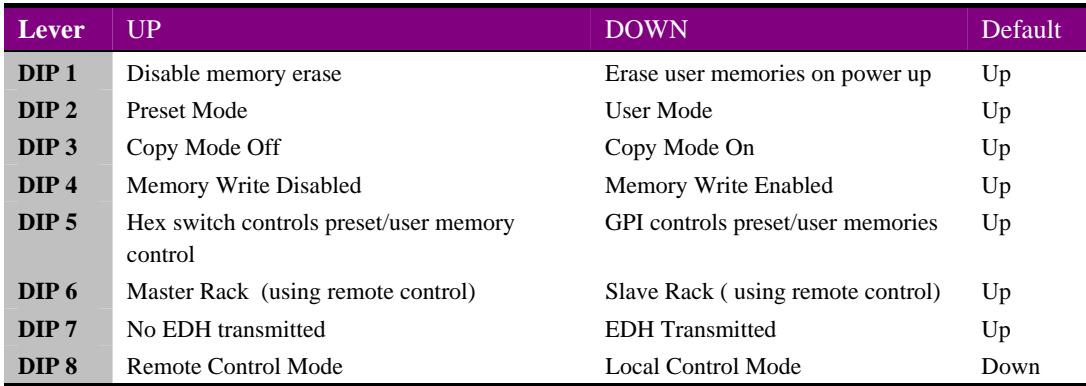

*8-Way piano switch menu functions* 

### **Local/remote settings**

The following card-edge controls affect the use of the module in both local and remote operation.

#### *Memory Erase*

To recall default values for all 8 user memory areas set lever1 in the down position and apply power. These default values pass the input video without conversion.

#### *GPI memory control*

To allow GPI inputs to control the preset or user memory location in local control mode selection set lever 5 in the DOWN position. If the lever 5 is in the UP position then the LOCATION rotary switch controls the memory location.

#### *Using a two rack, master/slave setup*

To set the address of a card as a slave set lever 6 in the DOWN position. This enables two Arc 102 cards to be set in the same position in both the master and slave racks in two rack configurations.

#### *EDH*

To allow EDH to be added to the output video data set lever 7 in the down position. When lever 7 in the up position no EDH is added.

#### *Remote/Local Control*

When lever 8 is set in the down position control is local so that card-edge rotary switches and the shaft encoder control aspect ratio selection and adjustment respectively. When lever 8 is in the up position, control is serial remote control and local control is disabled. Jumpers as explained in the Installation chapter select RS232 or RS422 serial control.

Serial control is required for the Crystal Vision Active Remote Control Panel FP1 or FP2, and Statesman. Note that for GPI control this switch needs to be in the local position.

### **Local only settings**

The following card-edge controls affect the use of the module in local operation only:

#### **Preset mode selection**

In local mode with lever 2 in the UP position preset mode is engaged and the preset aspect ratio conversions can be used.

To select the 8 available presets rotate the PRE/USER LOCATION switch clockwise.

#### *Card edge fixed aspect ratio presets*

Presets 1, 2 and 3, (Letter Box and 16:9 Full Screen) convert a signal generated by a 16:9 source so that it can be viewed on a 4:3 monitor with the geometry preserved.

The No Conversion presets 4 and 5 passes the source signal without any conversion.

Presets 6,7 and 8 (4:3 full screen and Pillar Box) convert a signal generated by a 4:3 source so that it can be viewed on a 16:9 monitor with the geometry preserved.

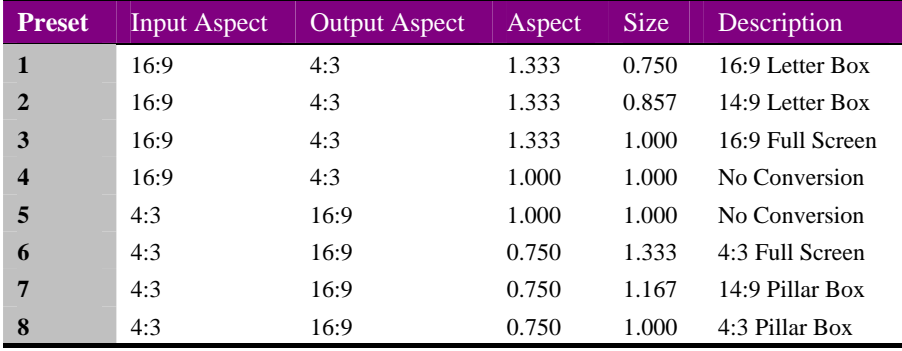

Preset 1 converts the 16:9 source so the full source width is mapped to the 4:3 monitor width. The full source height is compressed to 75% of the output monitor height to preserve the picture geometry. Horizontal black bands are added to the top and bottom of the output picture.

Preset 2 converts the 16:9 source so that the central 87.5% of the source width is stretched to fit the full 4:3 monitor width. The full source height is compressed to 87.5% of the output monitor height to preserve the picture geometry. Horizontal black bands added to the top and bottom of the output picture.

Preset 3 converts the 16:9 source so that the central 75% of the source width is stretched to fit the full 4:3 monitor width. The source height does not need to be compressed to preserve the picture geometry and no horizontal black bands are added to the output picture.

Preset 6 converts the 4:3 source so that the full source width is mapped to the 16:9 monitor width and no vertical black bands are added to the output picture. The central 75% of the source height is taken and stretched to the full monitor height to preserve the picture geometry.

Preset 7 converts the 4:3 source so that the full source width is compressed to the central 87.5% 16:9 monitor width and corresponding vertical black bands are added to the left and right of the output picture. The central 87.5% of the source height is taken and stretched to the full monitor height to preserve the picture geometry.

Preset 8 converts the 4:3 source so that the full source width is compressed to the central 75% 16:9 monitor width and corresponding vertical black bands are added to the left and right of the output picture. The full source height is taken and mapped to the full monitor height to preserve the picture geometry.

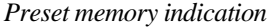

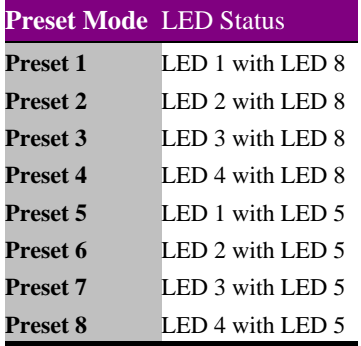

### **User mode adjustment**

In local mode with lever 2 in the DOWN position user mode is engaged and user input and output aspect ratios can be defined using the FUNC rotary switch as shown in the following table:

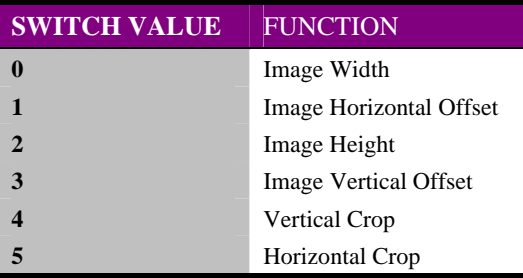

The value is modified by rotating the ADJUST shaft encoder clockwise to increase the value or by rotating anti-clockwise to decrease the value.

#### *Image Adjustments*

The picture width and height adjustments range from 50% to 200%. The horizontal and vertical offsets range from –100% to 100%. When the image width and/or height image size is greater than 100% and the offset is negative, the operator can scan over the input image. When the image width and height is less than 100% and the offset is positive, the operator can pan over the input image.

If the position or size controls do not work as expected, try recalling a no conversion fixed preset as a starting point.

#### *Picture Cropping*

During adjustment the horizontal and vertical cropping amount is visible. Setting the Function Hex switch to 4 for Vertical crop adjustment or 5 for Horizontal crop adjustment highlights the amount of cropping on screen in Green. When the crop amount is satisfactory, setting the Function Hex switch to any value other than 4 or 5 will turn the crop highlighting off and leave the crop amount fixed as black. The use of crop highlighting shows the amount of crop that will be used.

### **Crystal Vision Card edge operation**

Crop settings are stored when written to a user memory. They remain static during user picture size adjustment. Crop can be added to a preset by first copying the preset to a user memory.

#### *Copying*

This enables a preset or a user memory to be copied into another user memory. Select the preset or user memory that has the required settings to be copied. Setting lever 3 in the down position will hold the settings of the current picture set up. Select User mode if not already in it and then select the user memory location required for storage. These values can be modified or written into the user memory by use of WRITE lever 4.

#### *Writing to a User Memory*

When lever 4 is set DOWN and then UP again, any current settings will immediately be written to the non-volatile user memory location set by the LOCATION rotary switch. The WRITE LED will briefly illuminate to confirm this process.

#### *User memory indication*

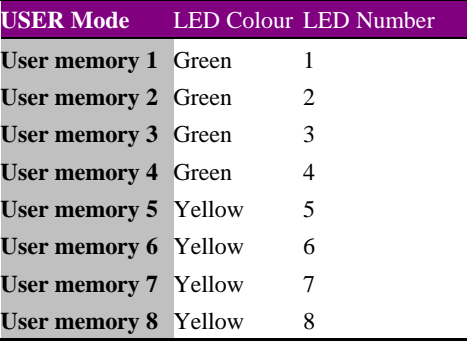

## 6 Hardware installation

The ARC102 aspect ratio converter fits into all Crystal Vision rack frames. All modules can be plugged in and removed while the frame is powered without damage.

### **6.1 Rear modules and signal I/O**

### **FR2AV, FR1AV & DTBAV rear connector**

The 2U FR2AV frame will house up to 12 modules and dual power supplies. The 1U FR1AV frame will house 6 modules and a single power supply. The DTBAV 1U high Desk Top Box has built-in power supply and will house up to 2 modules.

On the FR2AV and FR1AV frames a hinged front panel gives access to the PSU and all modules. The DTBAV has a removable front. The universal frame wiring system allows any of the interface range of modules to be fitted in any position with the use of removable rear modules.

The modules can be plugged in and removed while the frame is powered without damage.

The ARC102 is used with the RM01 single slot rear connector which allows up to 12 such modules, in any mix in an FR2AV frame and the RM02 triple height rear connector which allows up to 9 modules in a FR2AV frame.

### **Rear module connections with RM01:**

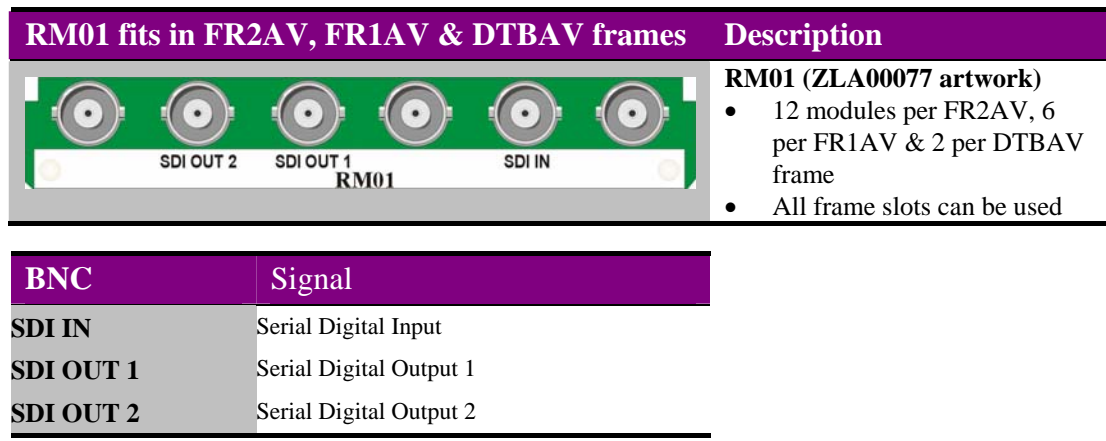

*With ZLA00077 artwork* 

### *RM01 with generic artwork*

If an RM01 rear connector with generic names is used the pinout is as follows:

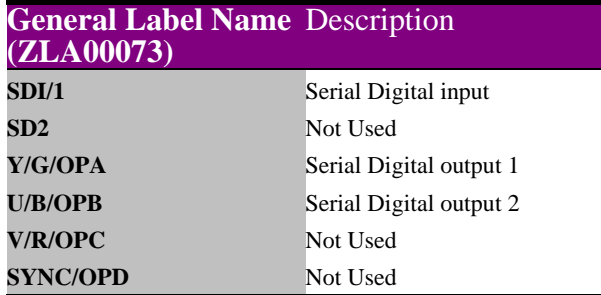

### **Rear module connections with RM02:**

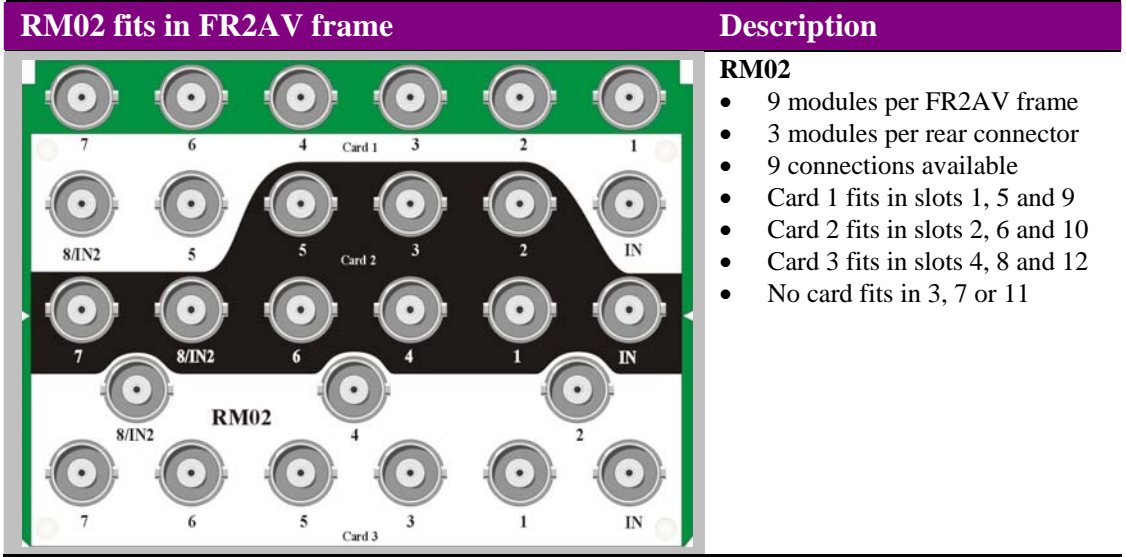

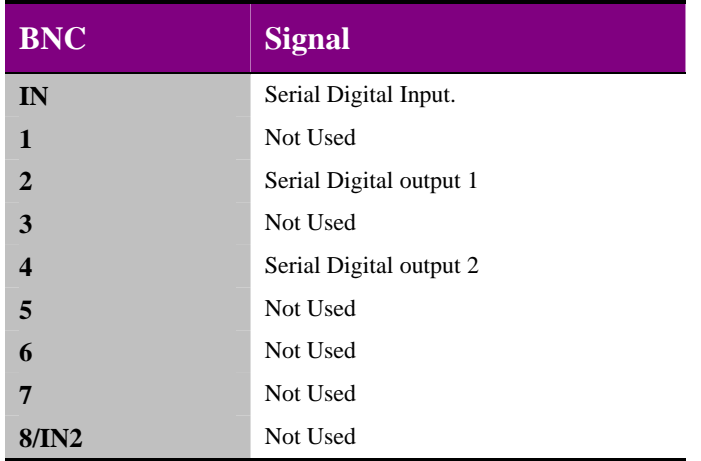

**For details of fitting rear connectors please refer to the appropriate frame manual.** 

### **FR1-6, FR2-12 and FR2-8 frame rear connectors**

The 1U FR1-6 frame for 6 modules includes rear panel BNC connections and plug-in power supply. A hinged front panel gives access to the PSU and all modules. The universal frame wiring system allows any of the interface range of modules to be fitted in any position. The 2U FR2-12 frame houses up to 12 modules and dual power supplies. The 2U FR2-8 frame houses 8 modules each with extra rear panel BNC connections.

The modules can be plugged in and removed while the frame is powered without damage.

### **FR1-6 & FR2-12 rear connectors**

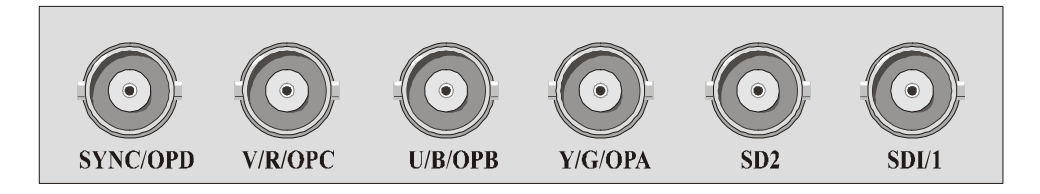

### **FR1-6 & FR2-12 connections**

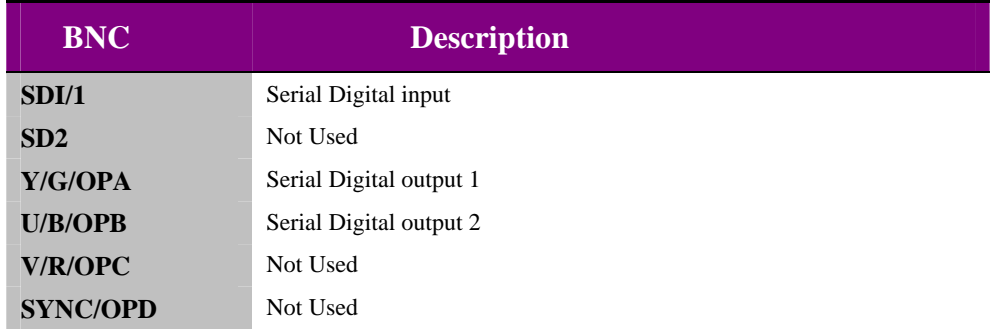

### **FR2-8 connections**

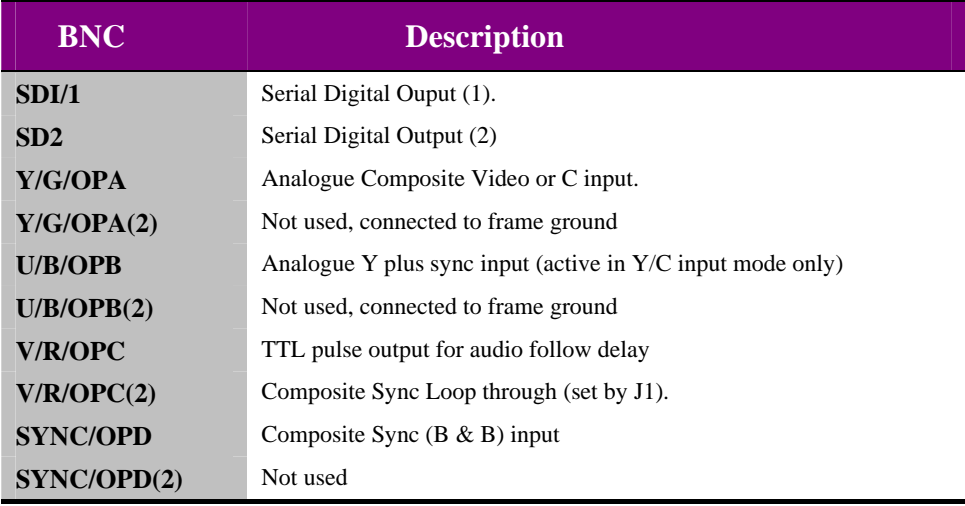

### **6.2 Frame GPI connections**

### **FR2AV GPI Connections**

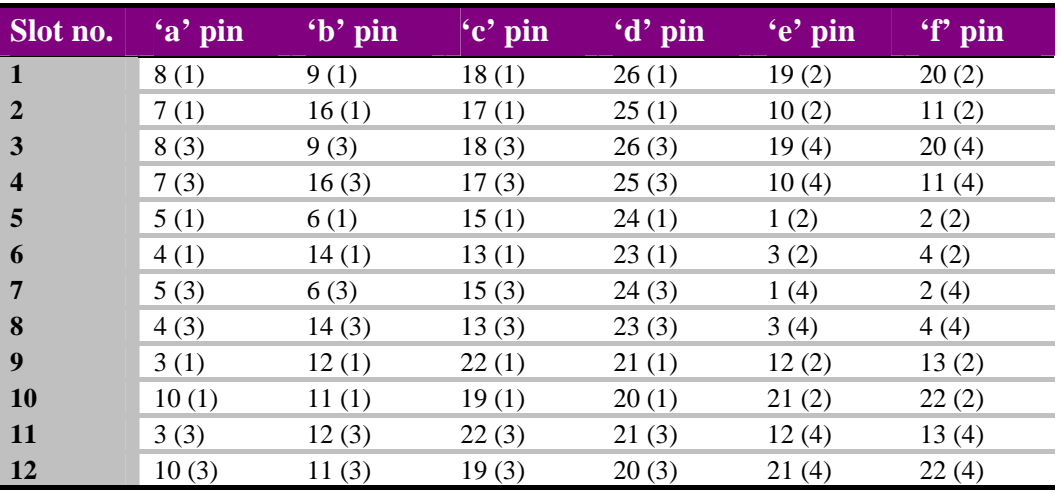

GPI lines 'a' to 'f' of each card connect to one of four rear remote connectors as follows:

*Table shows Pin number (Remote number)* 

**Note:** Remote 1 and Remote 3 are 26 way high density 'D' type female sockets and frame ground is pin 2 and +5V @500mA is pin 1 in each case. Remote 2 and Remote 4 are 26 way high density 'D' type male plugs and frame ground is pin 6 and +5V @500mA is pin 15 in each case.

### **FR1AV GPI connections**

GPI lines 'a' to 'f' of each card connect to one of two rear remote connectors as follows:

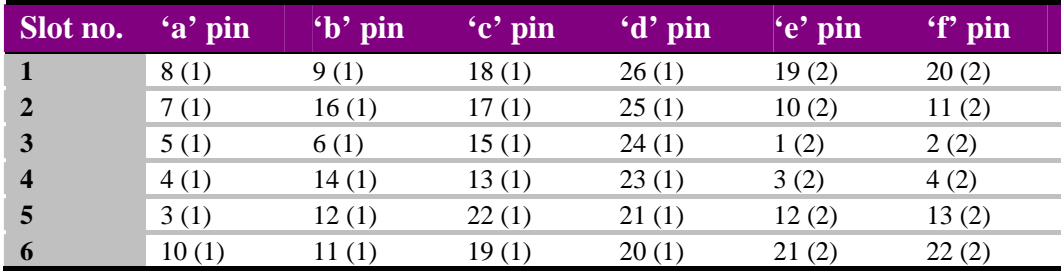

*Table shows Pin number (Remote number)* 

**Note:** Remote 1: 26 way high density D-type socket. Frame ground is pin 2 and +5V @500mA is pin 1. Remote 2: 26 way high density D-type plug. Frame ground is pin 6 and +5V @500mA is pin 15.

### **DTB-AV GPI connections**

GPI lines 'a' to 'f' of each card connect to the rear remote connector as follows:

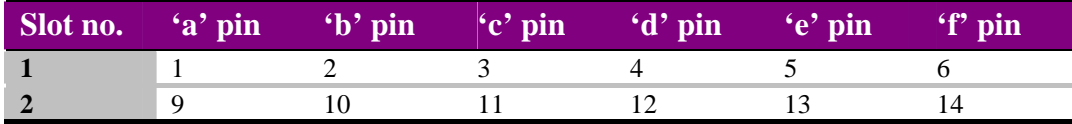

**Note:** Remote connector is 15 way normal density D-type socket. Frame ground is pin 15.

### **FR1-6 GPI connections**

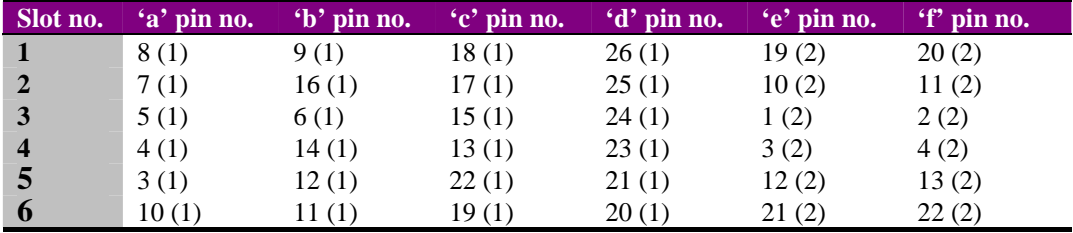

#### **Note:**

Remote 1: 26 way high density D-type socket. Frame ground is pin 2. Remote 2: 26 way high density D-type plug. Frame ground is pin 6. Table shows Pin number (Remote number).

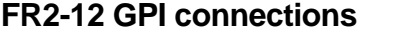

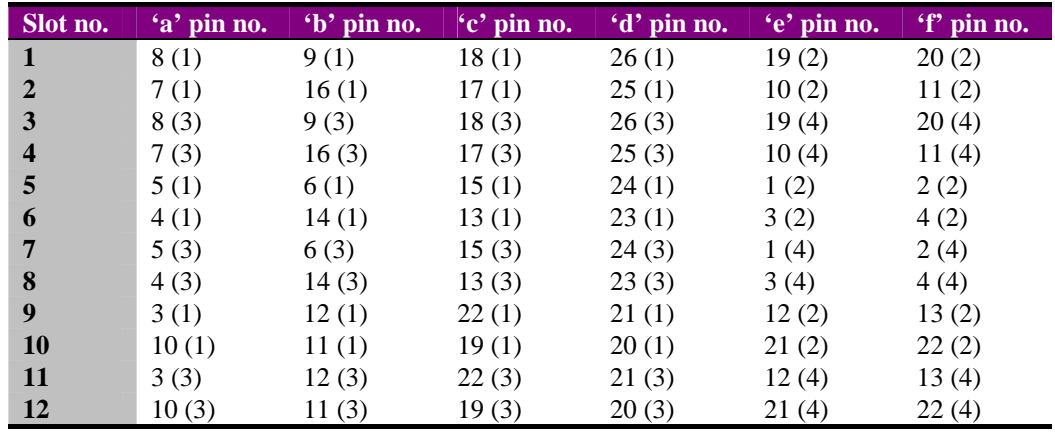

#### **Note:**

Remote 1 and Remote 3: 26 way high density D-type sockets. Frame ground is pin 2. Remote 2 and Remote 4: 26 way high density D-type plugs. Frame ground is pin 6. Table shows Pin number (Remote number).

### **FR2-8 GPI connections**

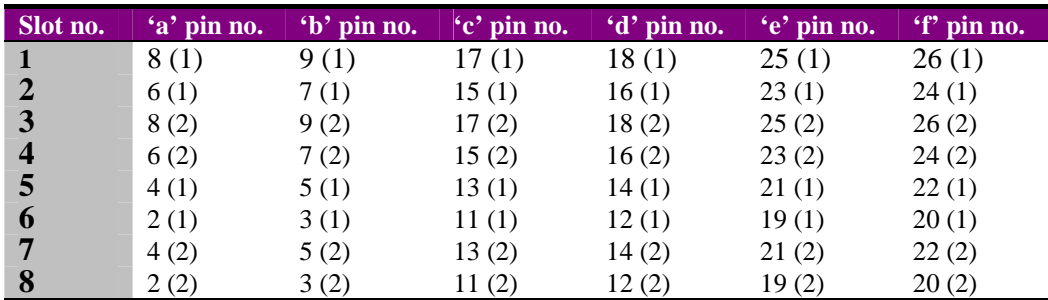

#### **Note:**

Remote 1 and Remote 2: 26 way high density D-type sockets. Frame ground is pin 1. PSU Relay connection on pin 10.

Table shows Pin number (Remote number).

Please refer to the Configuration chapter for help with using and configuring GPI control.

### **Crystal Vision Configuration**

## 7 Configuration

The ARC102 is equipped with on-board jumpers to configure the module for the following control modes:

- RS232 or RS422 serial control
- GPI control

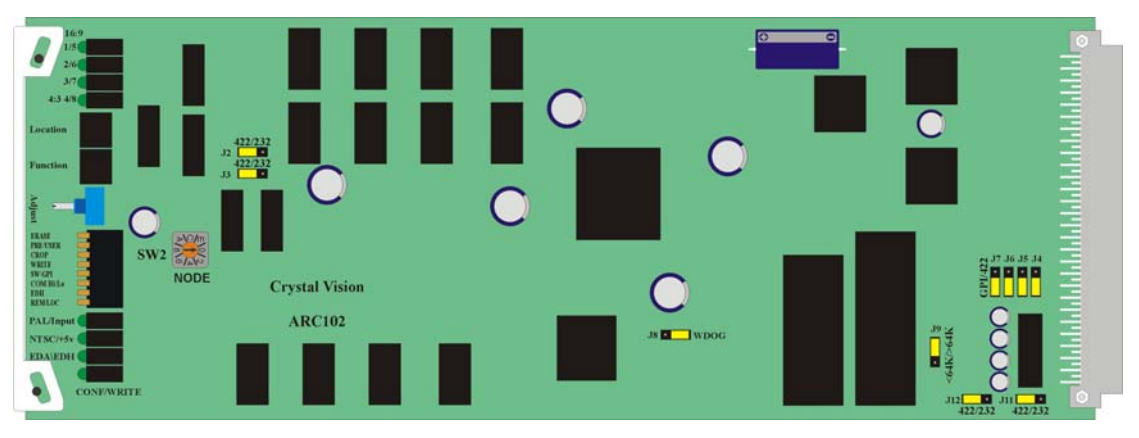

*ARC102 showing configuration jumpers* 

### **Node addresses, and other board links**

The Hex switch SW1 labelled NODE is normally set to position 0 (factory default). If the ARC102 is used in older frames such as FR2-12 or FR1-6 and these frames are being used with an active front panel, then the Hex switch SW1 can be used to set the node number, or unique address (0 to 15) of the card. No two cards in a frame should have the same node number.

The WDOG (Watchdog) jumper J8, should always be in position 2-3 and jumper J9 should be in the >64K position.

### **General purpose interface**

The ARC102 is designed to allow an external three-bit switch shorting to ground to emulate the Preset/User Location switch in local mode. Each GPI has an internal pull-up resistor of 220R to  $+5v$ . A low level to trigger a GPI is  $\leq 0.8V$ 

Jumper and switch settings on the ARC102 module need to be set as follows for GPI control:

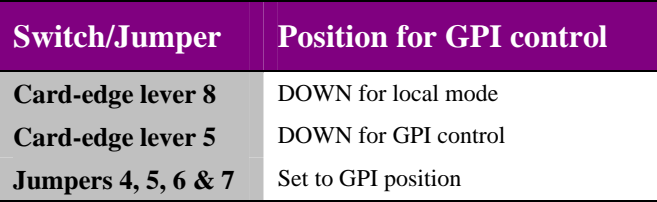

### **Crystal Vision Configuration**

**Note:** In GPI control mode active panel/Statesman serial control is disabled.

GPI inputs 1 to 4 labelled 'a' to 'd' are available at the frame rear connector. Inputs 'a' to 'c' are used for Preset/User Memory recall. To recall either a preset or user memory location the GPI lines are asserted in a binary format.

The following table shows the GPI states required for preset or user memory selection:

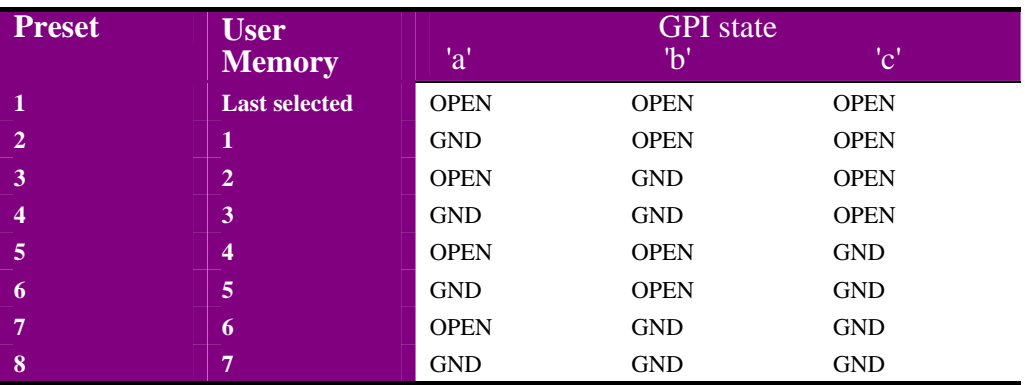

**Note:** GND means switch closure to frame ground.

Please refer to the Installation chapter for GPI pinout for each frame.

### **Using GPI lines for serial control**

GPI lines 'e' and 'f' can be used for RS232/422 serial control as follows:

| <b>Jumper</b>       | <b>Serial ontrol</b> |
|---------------------|----------------------|
| J11 in 232 position | RS232 - RX           |
| J12 in 232 position | RS232 - TX           |
| J11 in 422 position | RS422 - RX           |
| J12 in 422 position | RS422 - TX           |

**Note:** J11 and J12 should be moved as a pair.

#### **Remote control protocol**

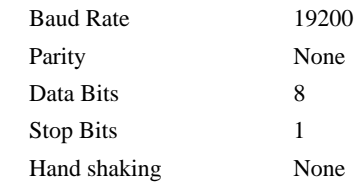

Please contact factory for remote protocol.

### **Active panel and Statesman control**

The ARC102 may be controlled from a local or remote active panel or from Statesman from serial control. This control interface does not use GPI lines, since dedicated serial control ports are available.

Please refer to the Active Panel and Statesman manuals for further details.

Jumpers J2 and J3 should always be left in the RS422 position for panel/Statesman control.

## 8 Problem solving

The front edge of the card provides useful power rail monitoring, in addition to card-edge controls and full status.

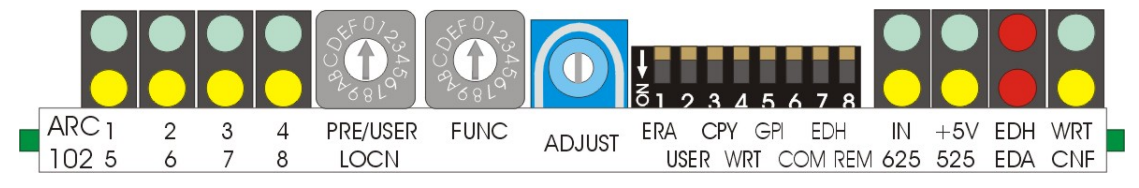

*ARC102 front edge view* 

### **Status indication**

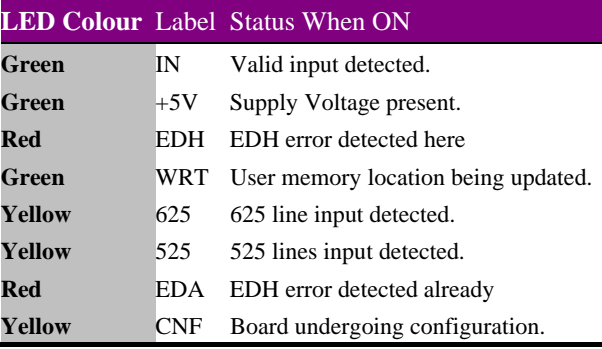

**Note:** The EDH flag is set if a checksum error is detected in the incoming ancillary data. The EDA flag indicates that some piece of upstream equipment has already detected an error.

Statesman and any connected active panel can be used to look at signal status, but only the card-edge shows power rail, WRT and CNF status.

### **Basic fault finding guide and FAQ**

#### **The Power OK LEDs are not illuminated**

Check that the frame PSU is functioning – refer to the appropriate frame manual for detailed information

Check that the card is seated correctly in the frame

#### **There is no video output**

Check that a valid video input is present and that any cabling is intact

#### **The position or size range is not as expected**

Try recalling a no-conversion preset before continuing with user adjustments

#### **How do I change EDH status in Statesman or from an active control panel?**

EDH transmission can only be enabled or disabled from the card-edge

#### **What is the module serial number in the EDH menu for?**

This may be required for technical support purposes

#### **The card no longer responds to card edge or Statesman/front panel control**

Check that the card is seated correctly and that the Power OK LEDs are lit

Check any active control panel/Statesman cabling

Check if the control panel/Statesman can control another card in the same rack

If necessary re-set the card

#### **Re-setting the card**

If required, the card may be reset by simply removing the rack power and re-applying power after a few seconds or by removing the card from the rack and then re-inserting the card It is safe to re-insert the card whilst the rack is powered

## 9 Specification

### **General**

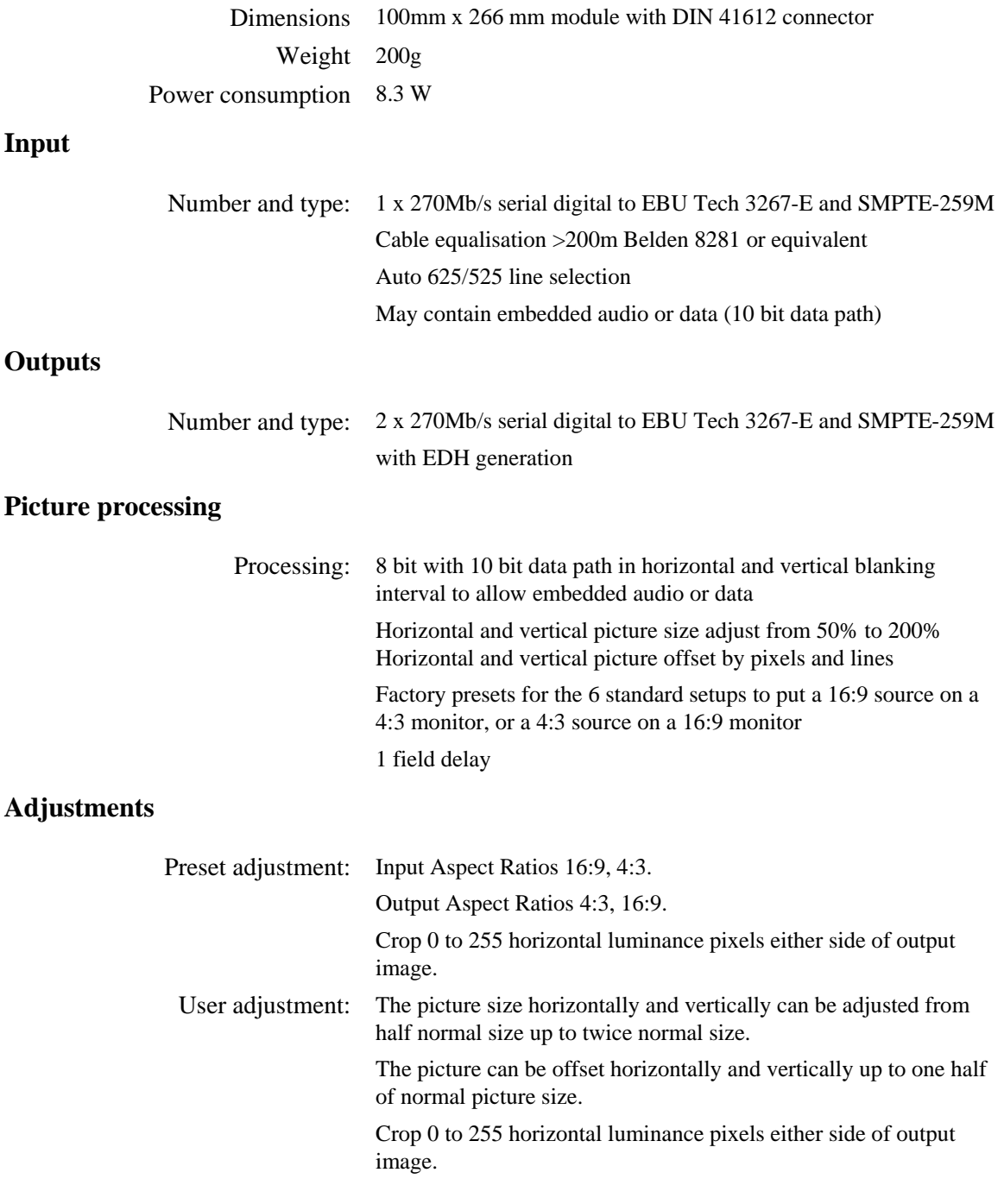

## **Crystal Vision Specification**

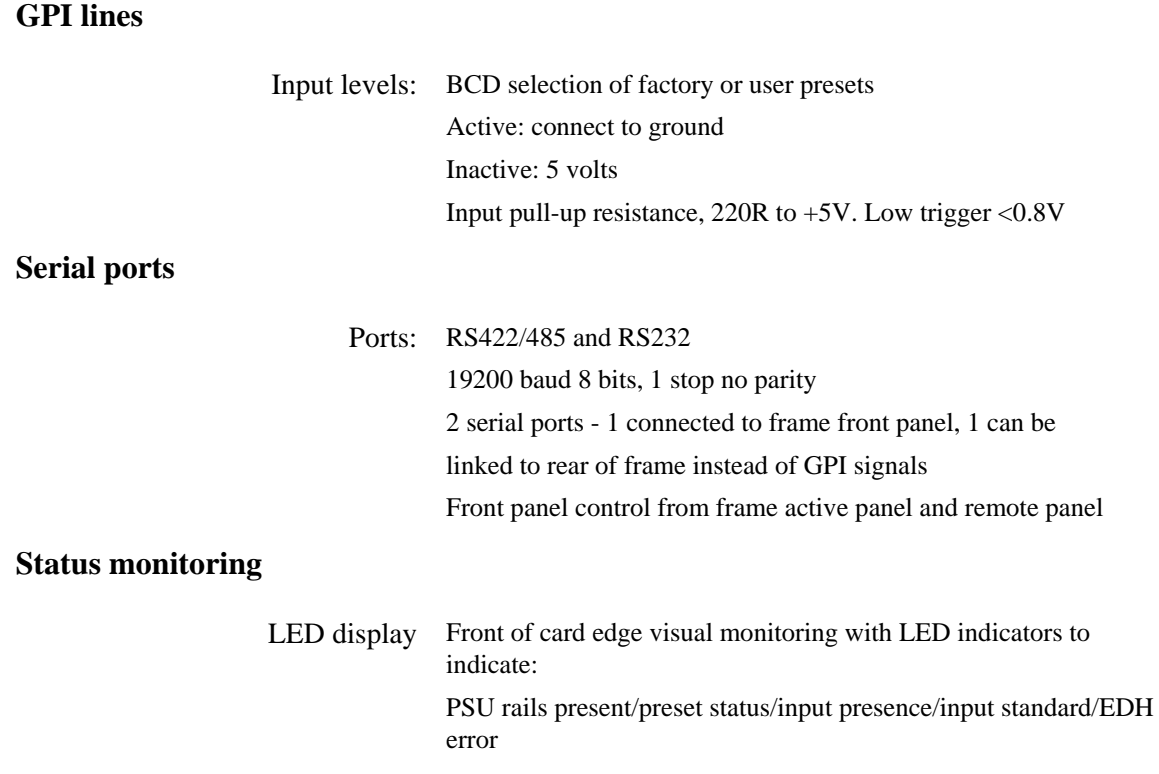